# **Poster Session**

Poster presentations will be held in online format with "SpatialChat".

### **Poster:**

File upload: Upload your file during the period of May 23-31, following the "Poster Uploading

Instructions" described below. (Uploading will not be possible after June 1.)

File format: JPEG

Poster size: A size, Portrait File size: Less than 2 MB

Language: English

\*Before uploading the file, please make sure that you can identify text and images.

\*At the online poster session, you will not be able to point to your figures by the mouse cursor. Please add the figure numbers to the figures on your poster.

## 1. Entry to the poster session venue (SpatialChat)

Participants are displayed as round icons in SpatialChat. Your icon can be moved freely around the online room by mouse operation, and when it is close to other participants' icons, you can talk with them. The further away the icons are, the quieter each other's voices become, and when they are far enough apart, they cannot be heard.

### 1) Access to the "SpatialChat" URL

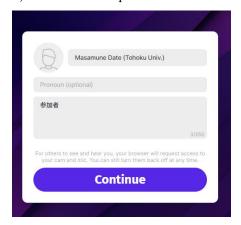

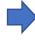

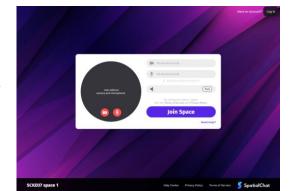

Fill in "Your name (Affiliation)" in the upper field and "Notes" in the lower field; then, click on the "Continue" button.

Click "Join Space"

2) Move to a room where posters are displayed

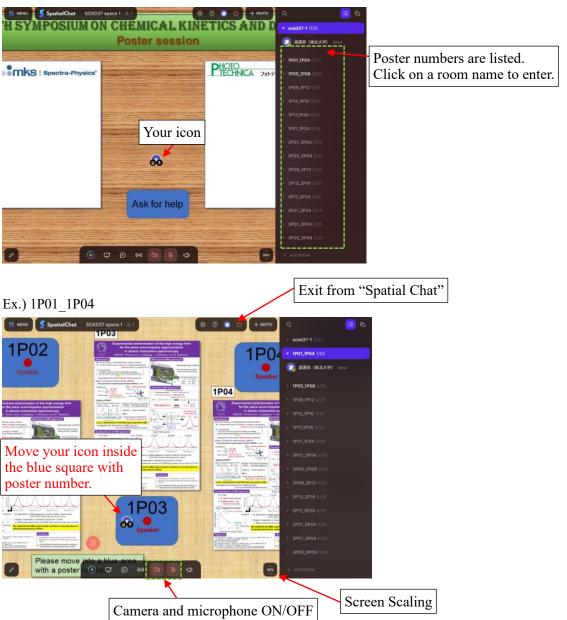

You can move your icon by mouse operation. When listening to a poster presentation, please keep the icon in the blue square with the poster number and zoom in on the poster with the mouse.

Speakers are requested to keep their icons in the center of the blue square (red circle).

To move the display area, click and drag the area where your icon is not. The screen can also be zoomed in and out by scrolling the mouse wheel.

# 2. Poster Uploading Instructions

Please enter the room where you will display your poster.

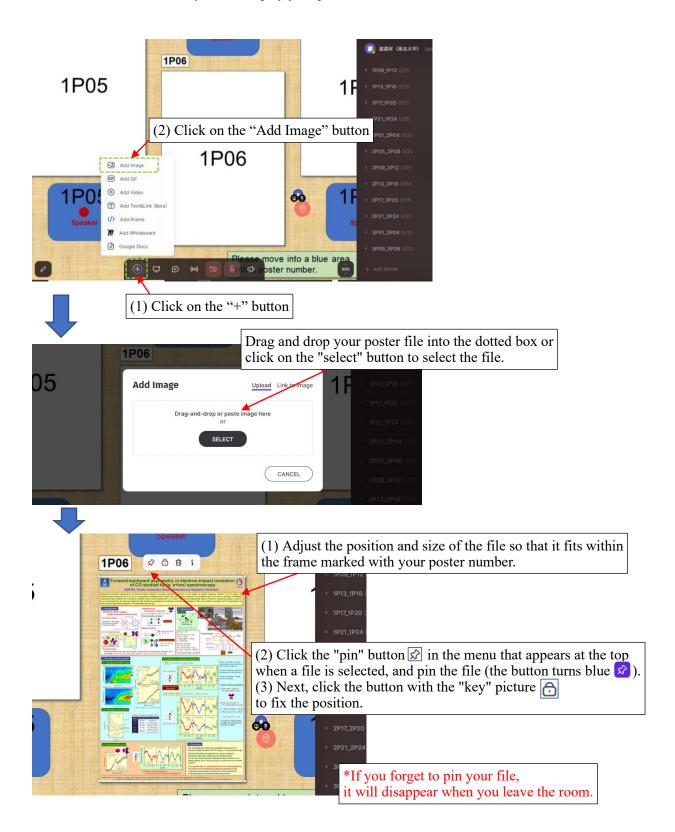

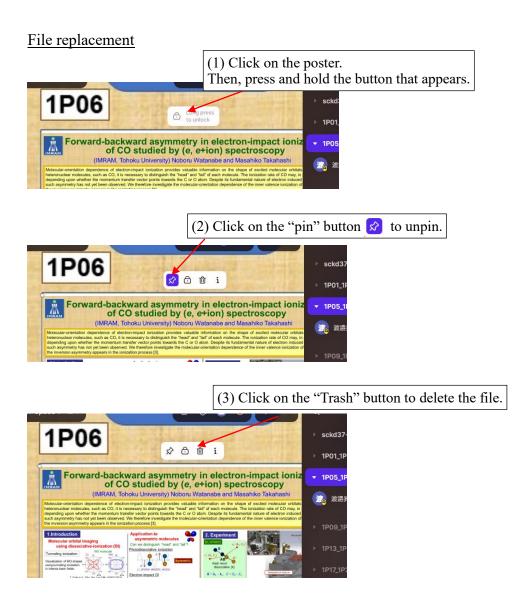

Then upload the new file according to the procedure described on the previous page.